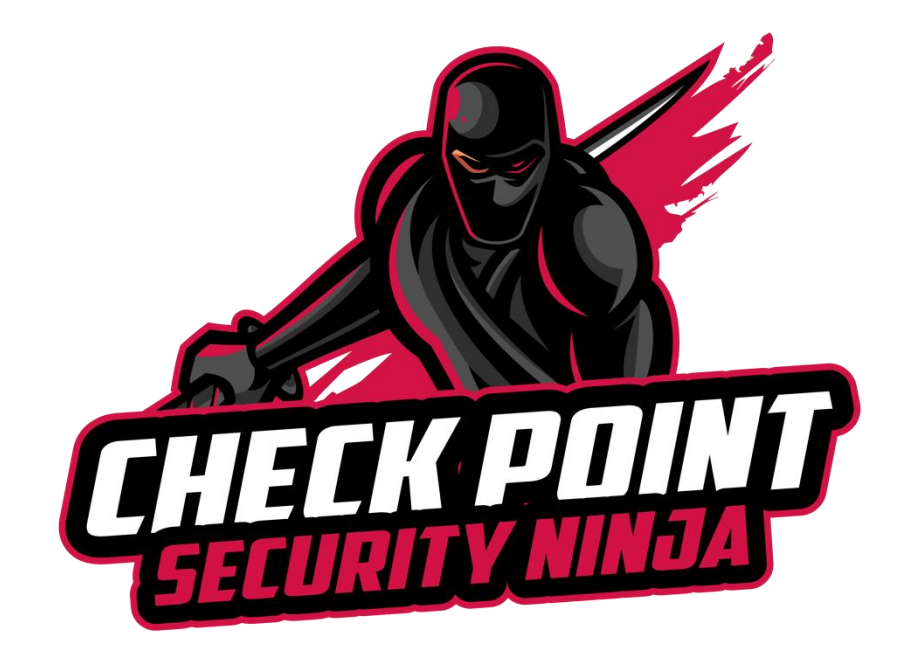

# CHECK POINT SKYLINE DEPLOYMENT

June 26, 2023

Dan Schneppenheim and Nick Zeigler

#### Contents

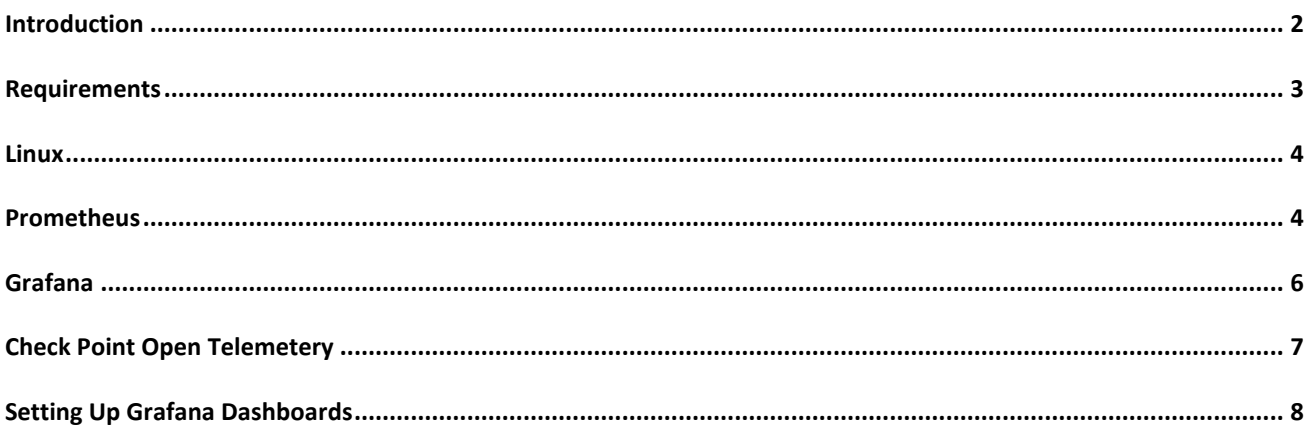

#### <span id="page-2-0"></span>**INTRODUCTION**

Skyline quickly and efficiently monitors your Check Point server with industry-standard software and protocols (OpenTelemetry, Prometheus and Grafana).

Skyline provides an OpenTelemetry CPView Agent service. The OpenTelemetry CPView Agent runs on Check Point server to collect and export health metrics from Check Point CPView tool to an external location.

There are four primary components:

**OpenTelemetry CPView Agent**: Runs on Check Point Servers. It is a service that queries CPView at defined intervals, collects the metrics, and exports them to an OpenTelemetry Collector.

**NOTE:** In this guide replace "username' with logged in user and "x.x.x.x" with the IP address of the Skyline Server.

**NOTE:** If you are copying and pasting the instructions, you may want to put them in a plain text document so you don't have to worry about formatting errors.

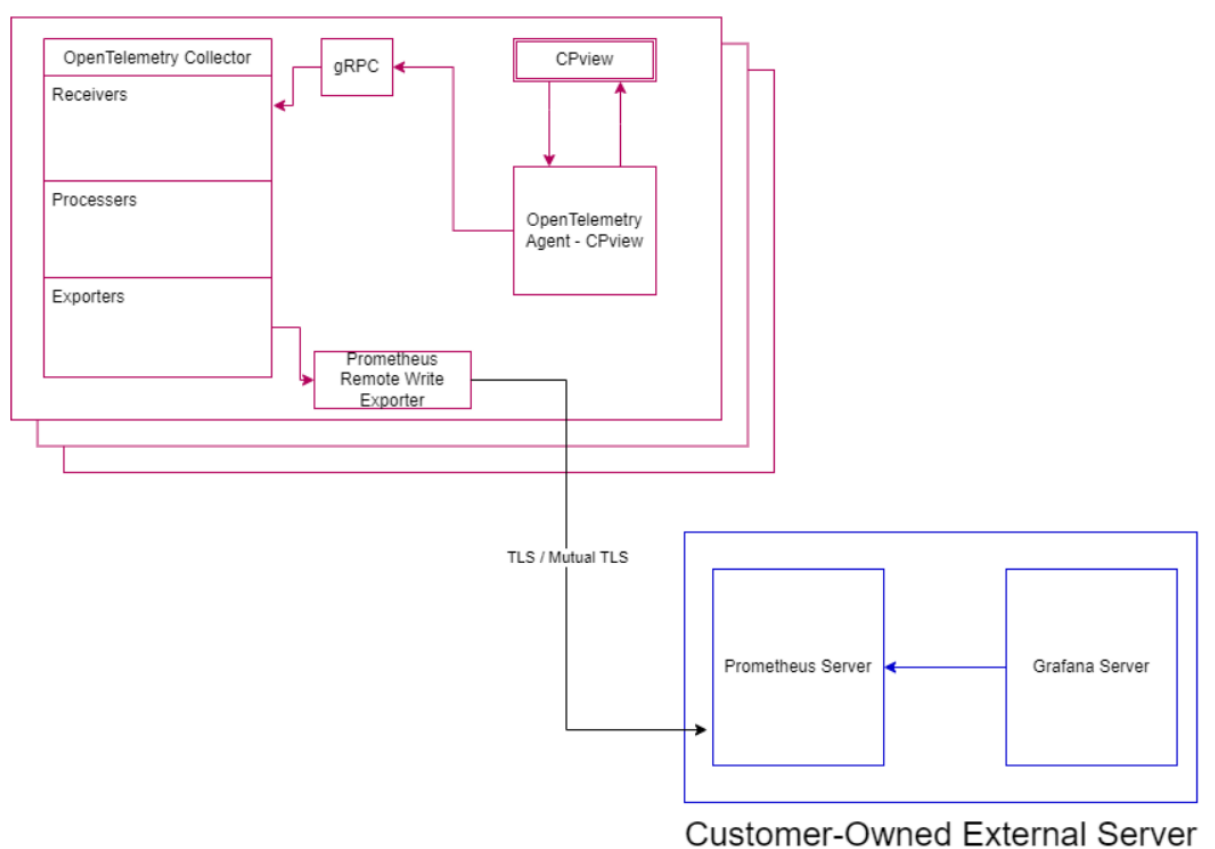

#### **Check Point Gaia Devices**

## <span id="page-3-0"></span>**REQUIREMENTS**

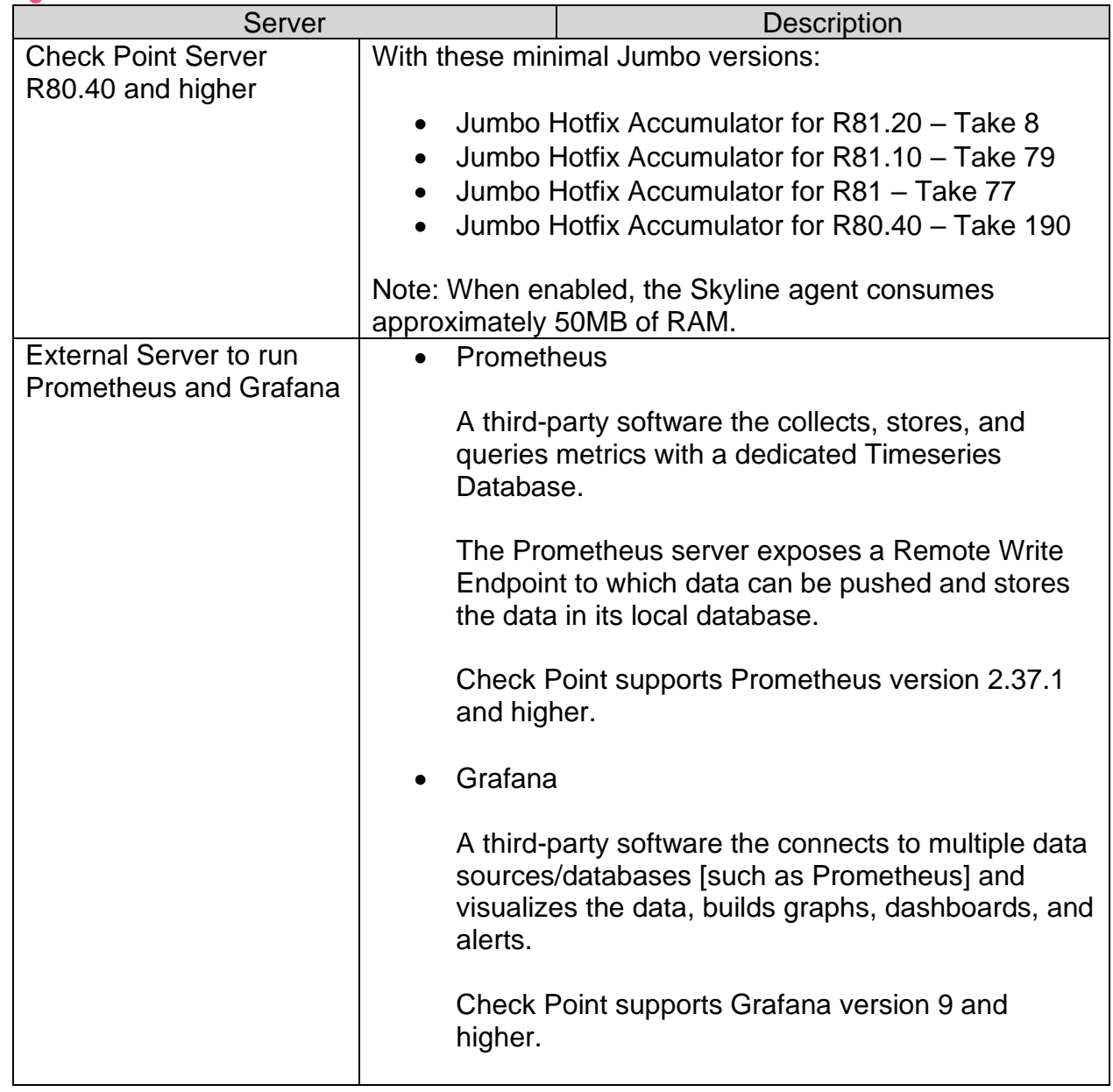

#### <span id="page-4-0"></span>**LINUX**

In this guide we are using Linux version Ubuntu 22.04.02. Run through the standard installation and ensure that you give the system a static IP address as this will be used with the CPView Agent.

Ensure that you enable SSH on the Linux system for configuration purposes.

Ensure that you update your version of Linux completely after installation. With Ubuntu you would run the command apt-get update and apt-get upgrade.

#### <span id="page-4-1"></span>**PROMETHEUS**

During this process we will download and configure Prometheus.

1. Use wget to download the Prometheus package.

```
wget
https://github.com/prometheus/prometheus/releases/download/v2.38.0/promethe
us-2.38.0.linux-amd64.tar.gz
```
2. Next we are going to create a few required directories. sudo mkdir /etc/prometheus

sudo mkdir /var/lib/prometheus

- 3. We will now extract the downloaded package using the TAR command. sudo tar xvf prometheus-2.38.0.linux-amd64.tar.gz
- 4. We will now copy files from the extracted package into the directories that we created in step 2.

```
sudo cp prometheus-2.38.0.linux-amd64/prometheus /usr/local/bin/
sudo cp prometheus-2.38.0.linux-amd64/promtool /usr/local/bin/
sudo cp -r prometheus-2.38.0.linux-amd64/consoles /etc/prometheus
sudo cp -r prometheus-2.38.0.linux-amd64/console_libraries /etc/prometheus
```
- 5. Next create a prometheus.yml file in the home directory. sudo touch ~/prometheus.yml
- 6. Start the Prometheus server with the following command. This will enable remote write to the server.

```
sudo prometheus --web.enable-remote-write-receiver
```
7. Open your web browser and navigate to Prometheus on your server ensuring you use port 9090.

http://x.x.x.x:9090

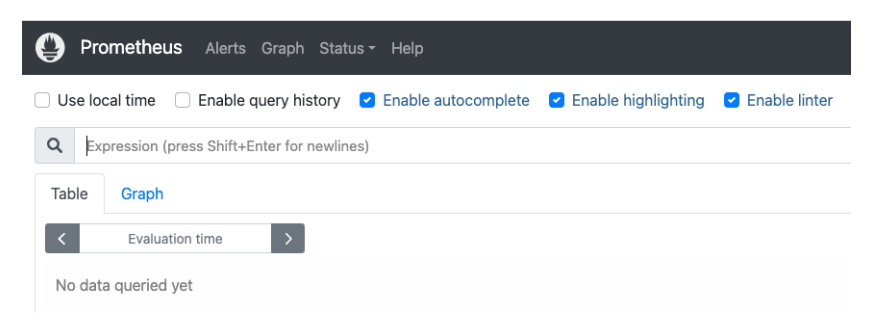

- 8. Once you have validated that the installation is complete you will need to CTRL-C to stop the service. In the next few steps, we will configure the service to start automatically.
- 9. Edit the prometheus.yml file located in /home/username/prometheus directory. sudo nano /home/username/prometheus-2.38.0.linux-amd64/prometheus.yml
- 10.Once you have nano open, add in the following at the end of the file. Change out the x.x.x.x for the IP address of your prometheus server. remote\_write:

```
- url: "http://x.x.x.x:9090/api/v1/write"
```
- 11.Next we will create the service file for Prometheus using the following commands. sudo touch /etc/systemd/system/prometheus.service sudo vi /etc/systemd/system/prometheus.service
- 12.Once vim is open, paste the following and save the file. Ensure that you change the "username" in the file paths to the logged in user.

```
[Unit]
Description=Prometheus Server
Documentation=https://prometheus.io/docs/introduction/overview/
After=network-online.target
```
[Service] User=root Restart=on-failure

```
ExecStart=/home/username/prometheus-2.38.0.linux-amd64/prometheus --
config.file=/home/username/prometheus-2.38.0.linux-amd64/prometheus.yml --
web.enable-remote-write-receiver
```
[Install] WantedBy=multi-user.target

13. Next we will be setting the service to start on boot, but using the following commands.

sudo systemctl daemon-reload sudo systemctl start prometheus sudo systemctl status prometheus sudo systemctl enable prometheus

14.A recommended reboot the Skyline server to ensure that everything starts a boot up.

### <span id="page-6-0"></span>**GRAFANA**

During this process we will download and configure Grafana.

1. Download and install the Grafana dependencies, as they do not get automatically installed.

sudo apt-get install -y adduser libfontconfig1

- 2. Download the Grafana package. wget https://dl.grafana.com/enterprise/release/grafanaenterprise 10.0.0 amd64.deb
- 3. Install Grafana. sudo dpkg -i grafana-enterprise 10.0.0 amd64.deb
- 4. Set Grafana to auto start with system boot using the following commands. sudo /bin/systemctl daemon-reload

```
sudo /bin/systemctl enable grafana-server
sudo /bin/systemctl start grafana-server
```
5. Open your web browser and navigate to Grafana ensuring you use port 3000. http://x.x.x.x:3000

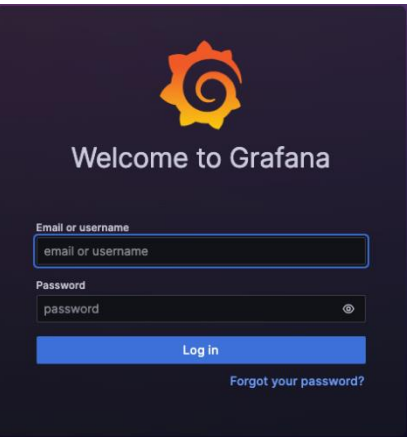

- 6. Once you see the Grafana webpage, login with admin/admin and change the password.
- 7. Once you change the password. A recommended reboot your Skyline server to ensure that everything comes up smoothly.

## <span id="page-7-0"></span>**CHECK POINT OPEN TELEMETERY**

- 1. Login into your Check Point server and then login to "expert"
- 2. Use the Touch command to create the payload file. touch payload-no-tls.json
- 3. Use VI and edit the payload file with the following information:

```
{
      "enabled":true,
      "export-targets": {"add": [
      {
            "enabled":true,
            "type": "prometheus-remote-write",
            "url": "http://x.x.x.x:9090/api/v1/write"
      }
      ]}
}
```
4. Run the following command to start sending CPView information to your Skyline server.

/opt/CPotelcol/REST.py --set\_open\_telemetry "\$(cat payload-no-tls.json)"

5. You should see an output similar to this if you did everything correctly. WARNING: For HTTPS/HTTP it is recommended to have both client and server authentication(Server can be default) {"message": "Operation has finished successfully"}

## <span id="page-8-0"></span>**SETTING UP GRAFANA DASHBOARDS**

Next, we will set up the Grafana dashboards and finalize the configuration.

1. Download Granada Dashboards from sk178566.

Downloads

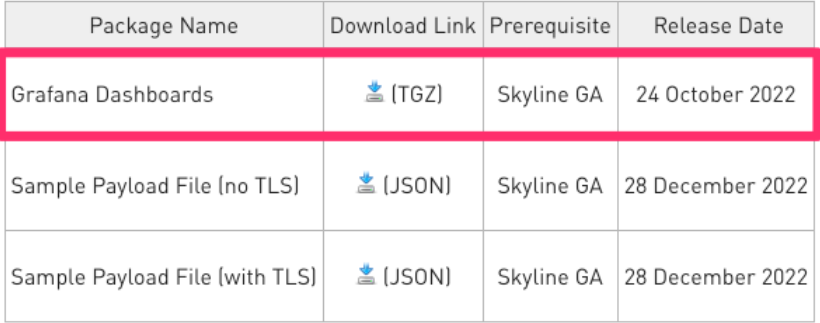

- 2. Unpack the TGZ file and you should have 4 files in the package. In this example we will be using the CP Dashboard – Single Machine.json file.
- 3. Log into Grafana (x.x.x.x:3000) and click on Connections on the menu dropdown.

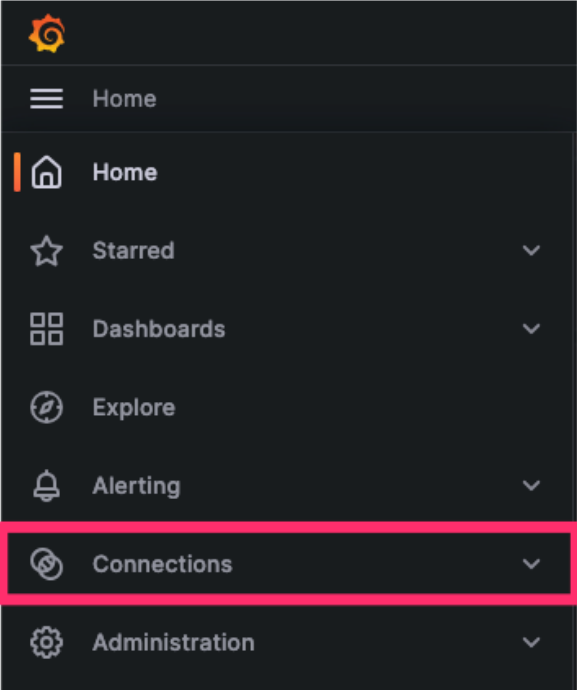

4. Add a new connection by searching and selecting Prometheus.

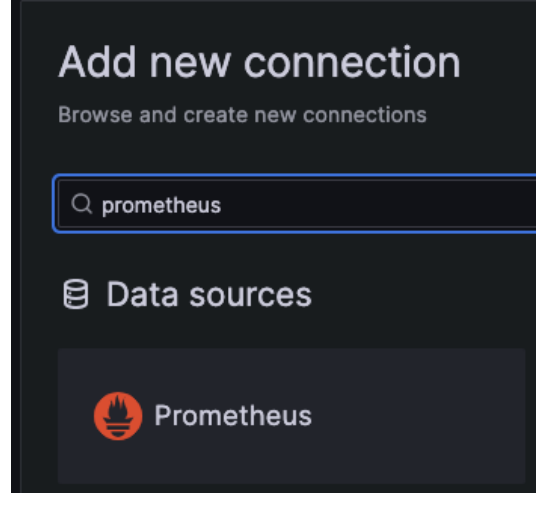

5. Click on the Create Prometheus data source on the top right corner.

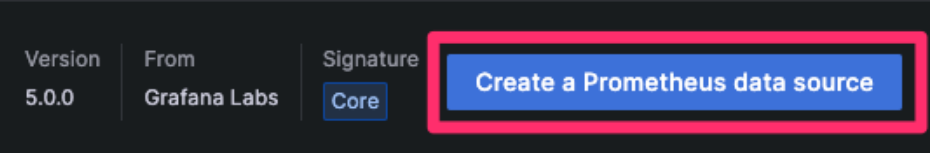

6. Add in the http information in the Prometheus server URL section.

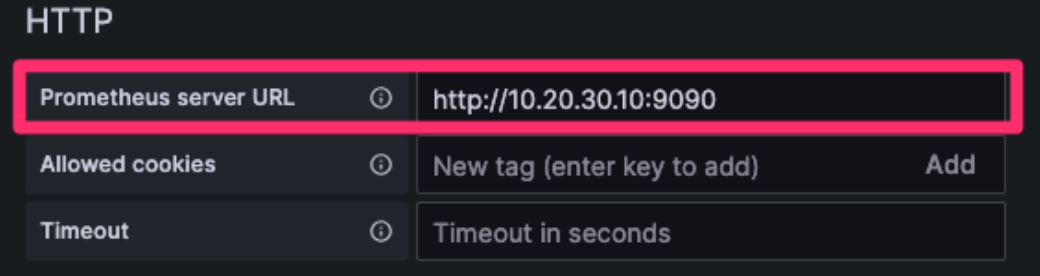

7. Scroll to the bottom of the page and click on the Save & Test button.

Successfully queried the Prometheus API.

Next, you can start to visualize data by building a dashboard, or by querying data in the Explore view.

8. Next we will import the dashboard that was download from user center. Click on the menu and select Dashboards.

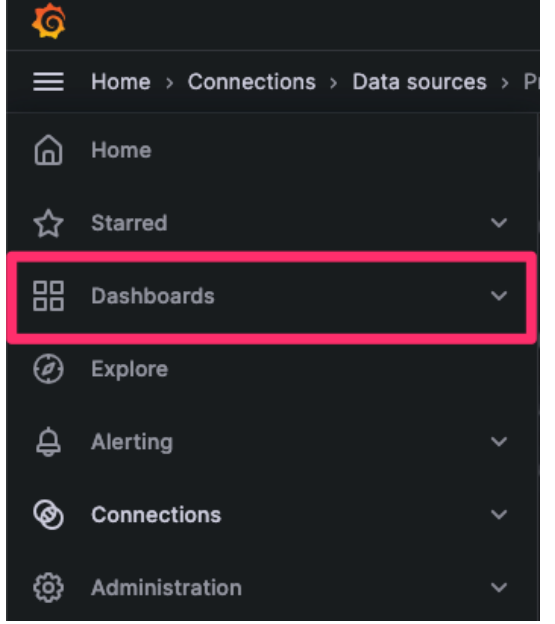

9. On the right hand side, click the New button and select Import.

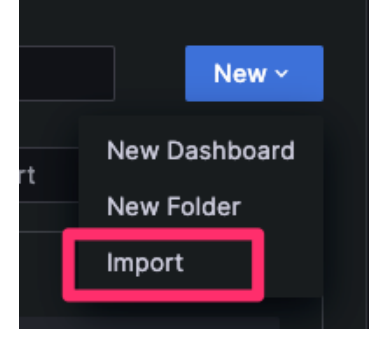

10.Drag the CP Dashboard - Single Machine.json file you downloaded from usercenter into the window. You screen should look something like this.

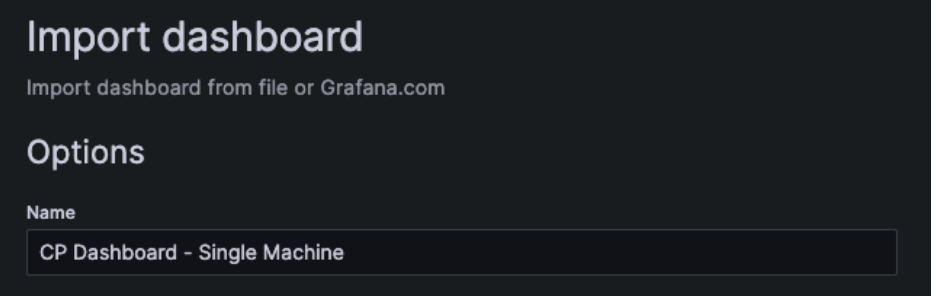

11.Select the Prometheus server you configured earlier in the Prometheus-1 section.

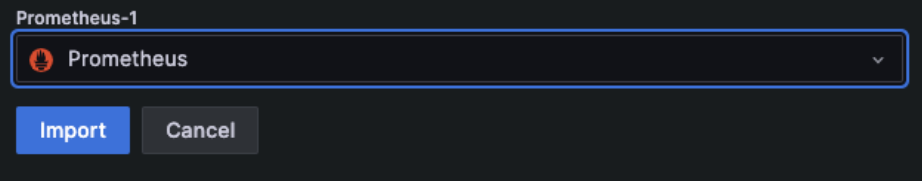

## 12.Click on Import.

13.If you have done everything correctly, you should see the overall system information of your Check Point device/server.

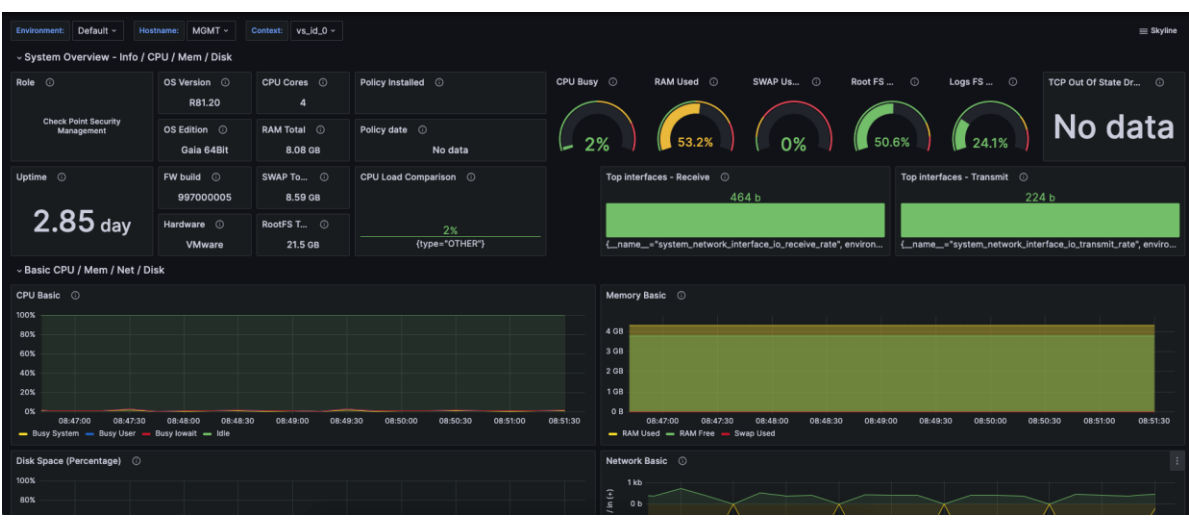